# Alibaba Cloud

ApsaraDB for Redis ApsaraDB for Redis Quick Start Quick Start

Document Version: 20220111

**C-D Alibaba Cloud** 

# Legal disclaimer

Alibaba Cloud reminds you to carefully read and fully understand the terms and conditions of this legal disclaimer before you read or use this document. If you have read or used this document, it shall be deemed as your total acceptance of this legal disclaimer.

- 1. You shall download and obtain this document from the Alibaba Cloud website or other Alibaba Cloudauthorized channels, and use this document for your own legal business activities only. The content of this document is considered confidential information of Alibaba Cloud. You shall strictly abide by the confidentialit y obligations. No part of this document shall be disclosed or provided to any third part y for use without the prior written consent of Alibaba Cloud.
- 2. No part of this document shall be excerpted, translated, reproduced, transmitted, or disseminated by any organization, company or individual in any form or by any means without the prior written consent of Alibaba Cloud.
- 3. The content of this document may be changed because of product version upgrade, adjustment, or other reasons. Alibaba Cloud reserves the right to modify the content of this document without notice and an updated version of this document will be released through Alibaba Cloud-authorized channels from time to time. You should pay attention to the version changes of this document as they occur and download and obtain the most up-to-date version of this document from Alibaba Cloud-authorized channels.
- 4. This document serves only as a reference guide for your use of Alibaba Cloud products and services. Alibaba Cloud provides this document based on the "status quo", "being defective", and "existing functions" of its products and services. Alibaba Cloud makes every effort to provide relevant operational guidance based on existing technologies. However, Alibaba Cloud hereby makes a clear statement that it in no way guarantees the accuracy, integrit y, applicabilit y, and reliabilit y of the content of this document, either explicitly or implicitly. Alibaba Cloud shall not take legal responsibilit y for any errors or lost profits incurred by any organization, company, or individual arising from download, use, or trust in this document. Alibaba Cloud shall not, under any circumstances, take responsibilit y for any indirect, consequential, punitive, contingent, special, or punitive damages, including lost profits arising from the use or trust in this document (even if Alibaba Cloud has been notified of the possibilit y of such a loss).
- 5. By law, all the content s in Alibaba Cloud document s, including but not limited to pictures, architecture design, page layout, and text description, are intellectual property of Alibaba Cloud and/or its affiliates. This intellectual property includes, but is not limited to, trademark rights, patent rights, copyright s, and trade secret s. No part of this document shall be used, modified, reproduced, publicly transmitted, changed, disseminated, distributed, or published without the prior written consent of Alibaba Cloud and/or it s affiliates. The names owned by Alibaba Cloud shall not be used, published, or reproduced for marketing, advertising, promotion, or other purposes without the prior written consent of Alibaba Cloud. The names owned by Alibaba Cloud include, but are not limited to, "Alibaba Cloud", "Aliyun", "HiChina", and other brands of Alibaba Cloud and/or it s affiliates, which appear separately or in combination, as well as the auxiliary signs and patterns of the preceding brands, or anything similar to the company names, trade names, trademarks, product or service names, domain names, patterns, logos, marks, signs, or special descriptions that third parties identify as Alibaba Cloud and/or its affiliates.
- 6. Please directly contact Alibaba Cloud for any errors of this document.

# Document conventions

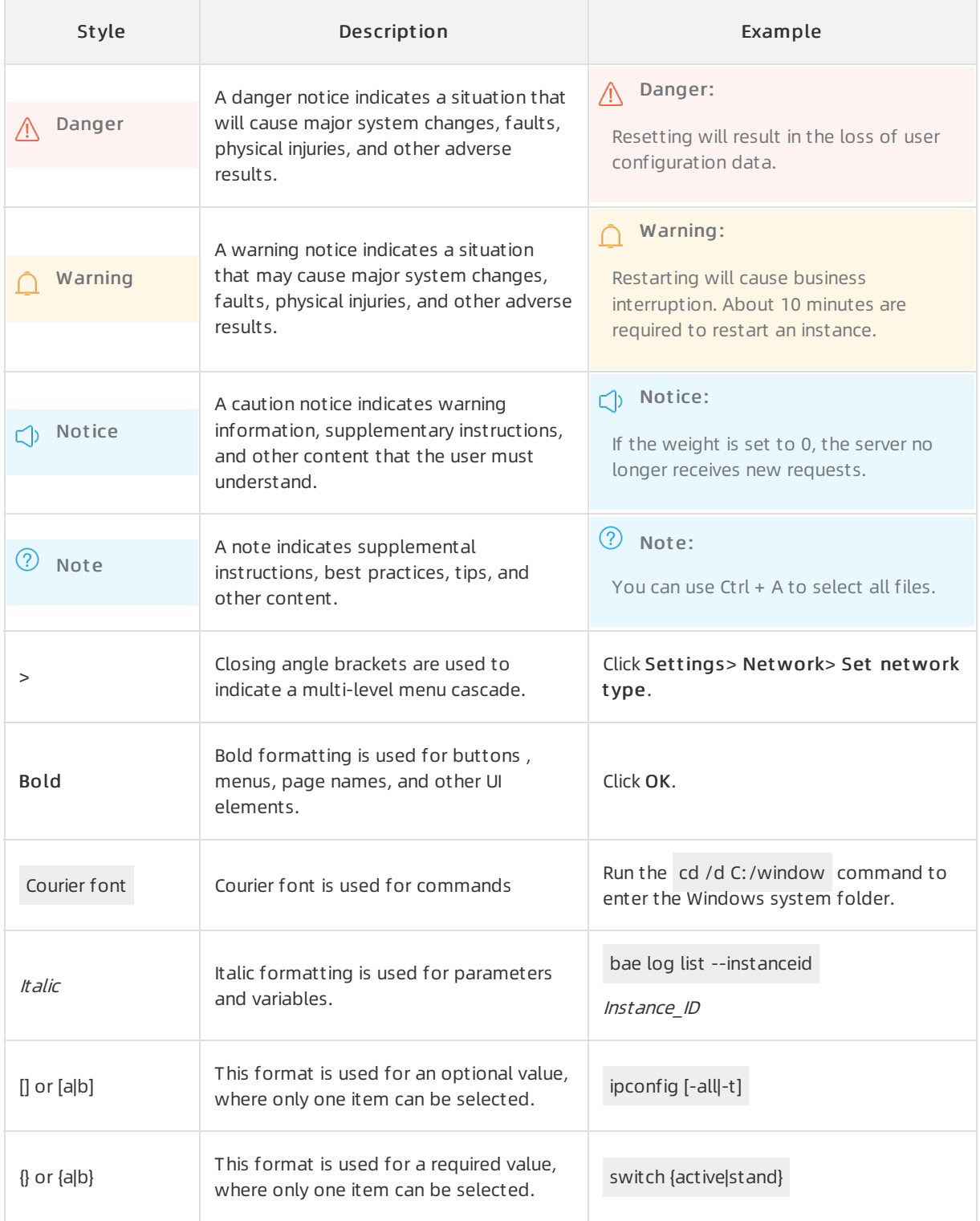

# Table of Contents

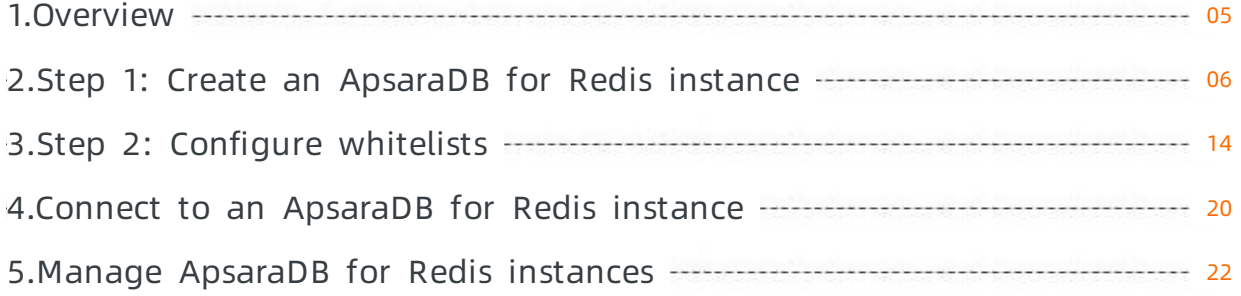

# <span id="page-4-0"></span>1.Overview

This topic describes how to select the series type and specifications of an ApsaraDB for Redis instance. This topic also helps you learn how to create, connect to, develop, and manage an ApsaraDB for Redis instance.

### Select a series type and specifications

Before you create an ApsaraDB for Redis instance, you must select a series type and specifications based on various factors, such as [performance,](https://www.alibabacloud.com/help/doc-detail/223808.htm#concept-2081318) price, and workload. For more information, see Select ApsaraDB for Redis instances.

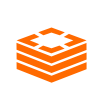

#### 选择Redis系列与规格

#### Use an ApsaraDB for Redis instance 在创建Redis实例前,您需要结合性能、价格、工作负载等因素进行选型。 [Redis实例选型最佳实践](https://help.aliyun.com/document_detail/223808.html)

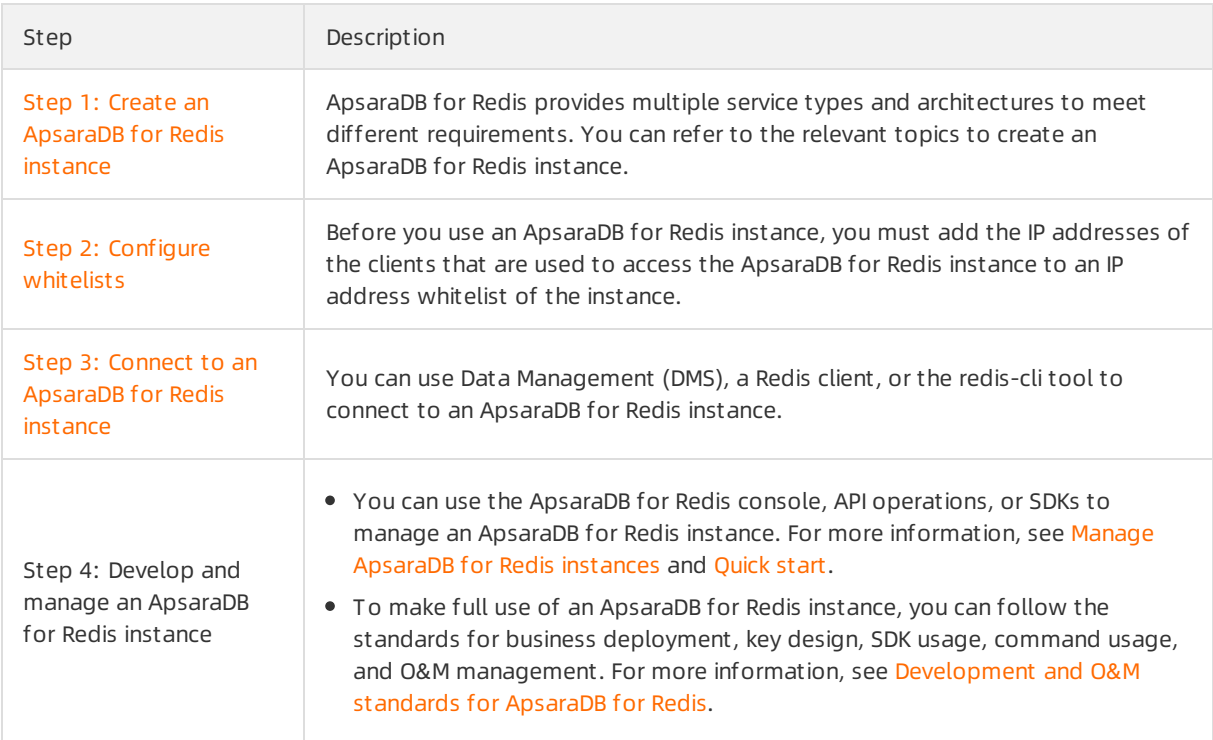

### References

- **[Overview](https://www.alibabacloud.com/help/doc-detail/26356.htm#concept-ztj-rpn-tdb)**
- [Limits](https://www.alibabacloud.com/help/doc-detail/54961.htm#concept-ggf-pv5-tdb)

# <span id="page-5-0"></span>2.Step 1: Create an ApsaraDB for Redis instance

ApsaraDB for Redis has two editions: Community Edition and Enhanced Edition (Tair). ApsaraDB for Redis Enhanced Edition (Tair) provides three series types: performance-enhanced instances, persistent memory-optimized instances, and storage-optimized instances. This topic describes how to create an ApsaraDB for Redis instance that meets your business requirements.

### Prerequisites

- An Alibaba Cloud account is created. For more information, see Sign up with [Alibaba](https://www.alibabacloud.com/help/zh/doc-detail/50482.htm) Cloud.
- If you want to create a pay-as-you-go instance, make sure that you have sufficient balance within your account.

#### Select a series type and specifications

Before you create an ApsaraDB for Redis instance, you must select a series type and specifications based on various factors, such as [performance,](https://www.alibabacloud.com/help/doc-detail/223808.htm#concept-2081318) price, and workload. For more information, see Select ApsaraDB for Redis instances.

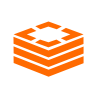

#### 选择Redis系列与规格

### Cference ar Apsarage for the Redis Lettrim and the Unit on instance or a 。[Redis实例选型最佳实践](https://help.aliyun.com/document_detail/223808.html)<br>performance-enhanced instance of ApsaraDB for Redis Enhanced Edition (Tair)

- 1. Log on to the [ApsaraDB](https://kvstore.console.aliyun.com/) for Redis console.
- 2. In the left-side navigation pane, click Instances. In the upper-right corner of the page, click Create Inst ance.
- 3. On the buy page, select a product type.

Select a product type that uses local disks

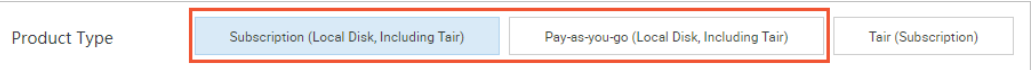

- o Subscription (Local Disk, Including Tair): You are charged when you create the subscription instance that uses local disks. For long-term use, the subscription billing method is more costeffective than the pay-as-you-go billing method. Longer subscription periods help you reduce costs.
- Pay-as-you-go (Local Disk, Including T air): You are charged on an hourly basis for using the pay-as-you-go instance. For short-termuse, we recommend that you select the pay-as-you-go billing method. If you no longer need a pay-as-you-go instance, you can release the instance to reduce costs.
- 4. Configure the instance parameters. The following table describes the parameters.

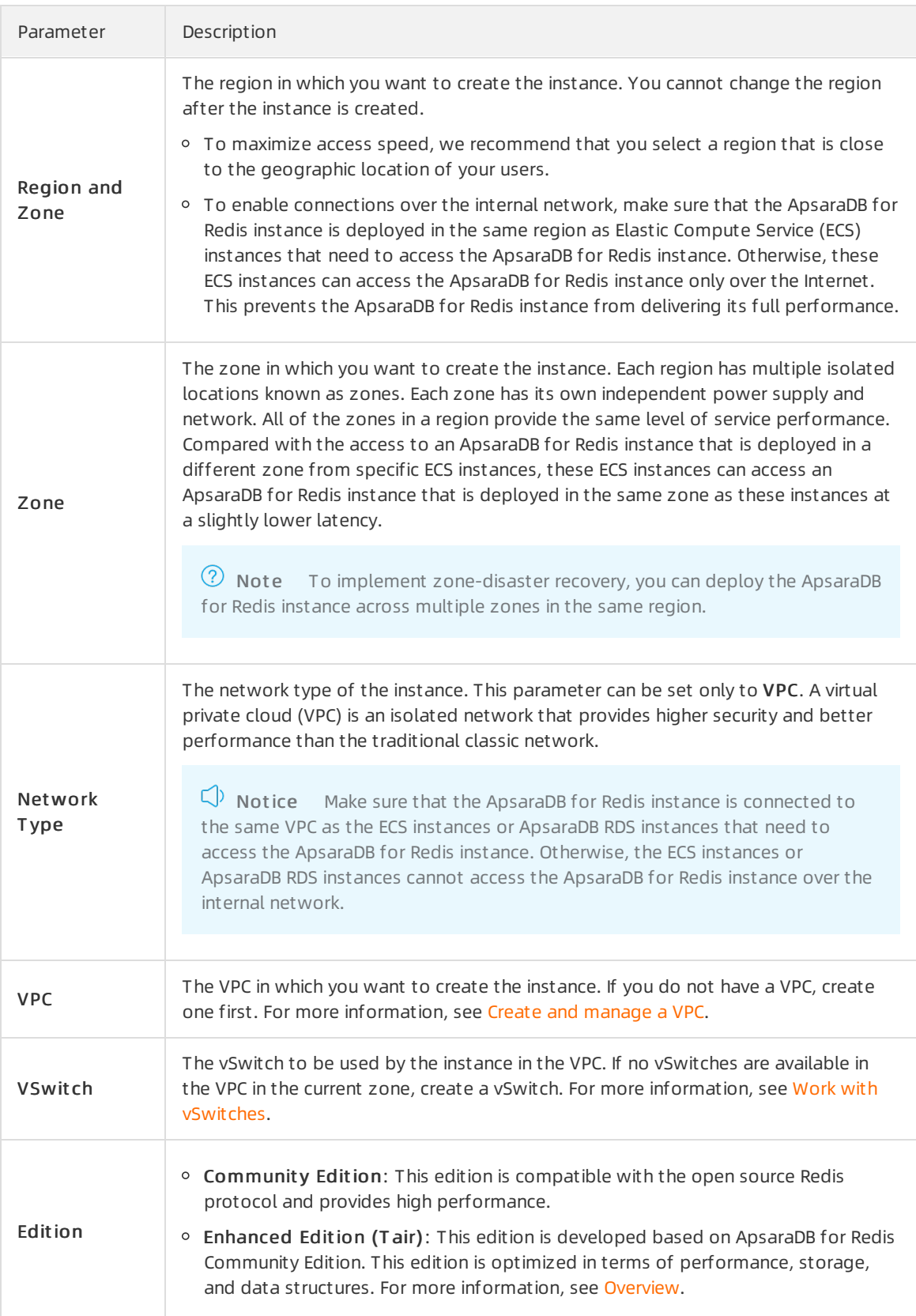

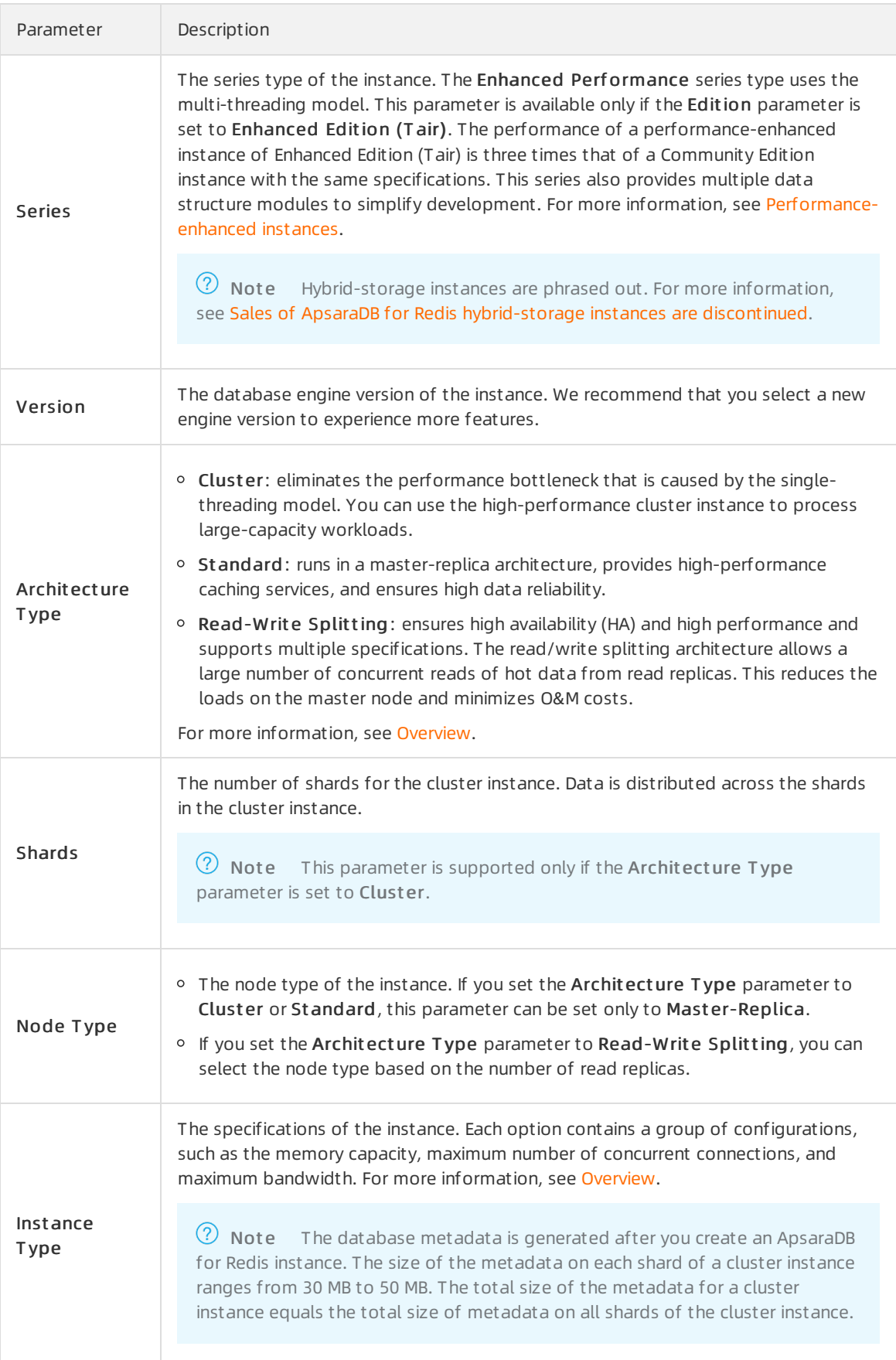

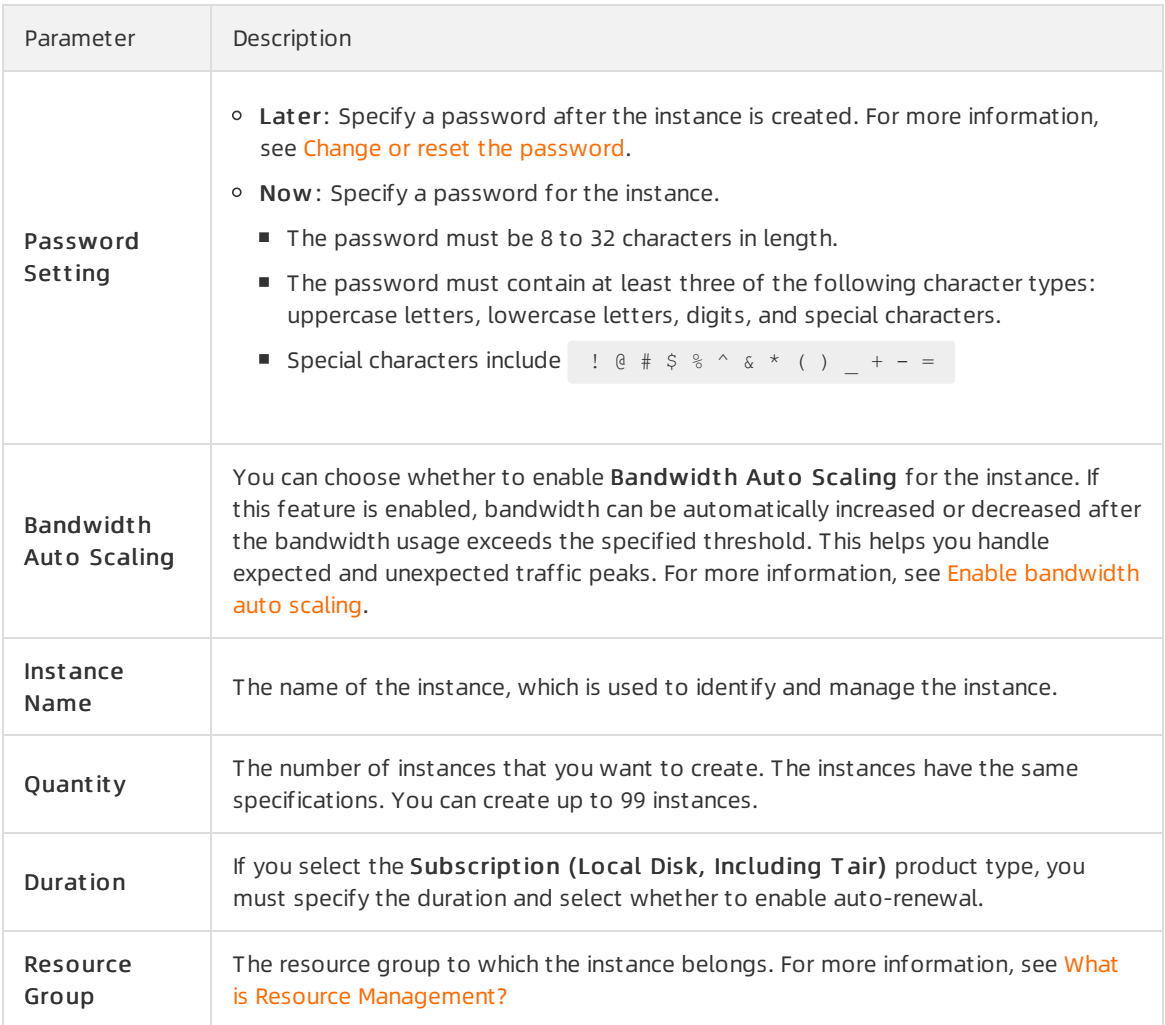

#### 5. Click Buy Now.

6. On the Confirm Order page, read and accept the ApsaraDB for Redis Agreement of Service and follow the instructions to pay forthe instance.

After your payment is complete, wait for 1 to 5 minutes. To view the created instance, you can select the region where the instance resides on the Instances page of the [ApsaraDB](https://kvstore.console.aliyun.com/) for Redis console.

# Create a persistent memory-optimized or storage-optimized instance of ApsaraDB for Redis Enhanced Edition (Tair)

- 1. Log on to the [ApsaraDB](https://kvstore.console.aliyun.com/) for Redis console.
- 2. In the left-side navigation pane, click Instances. In the upper-right corner of the page, click Create Inst ance.
- 3. On the buy page, set the Product Type parameterto T air Subscription.

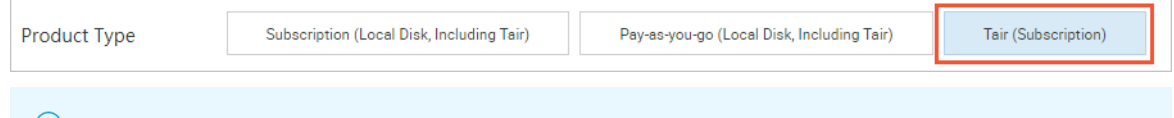

 $\heartsuit$  Note Only the subscription billing method is supported. In this billing method, you are charged when you create the instance.

#### 4. Configure the instance parameters. The following table describes the parameters.

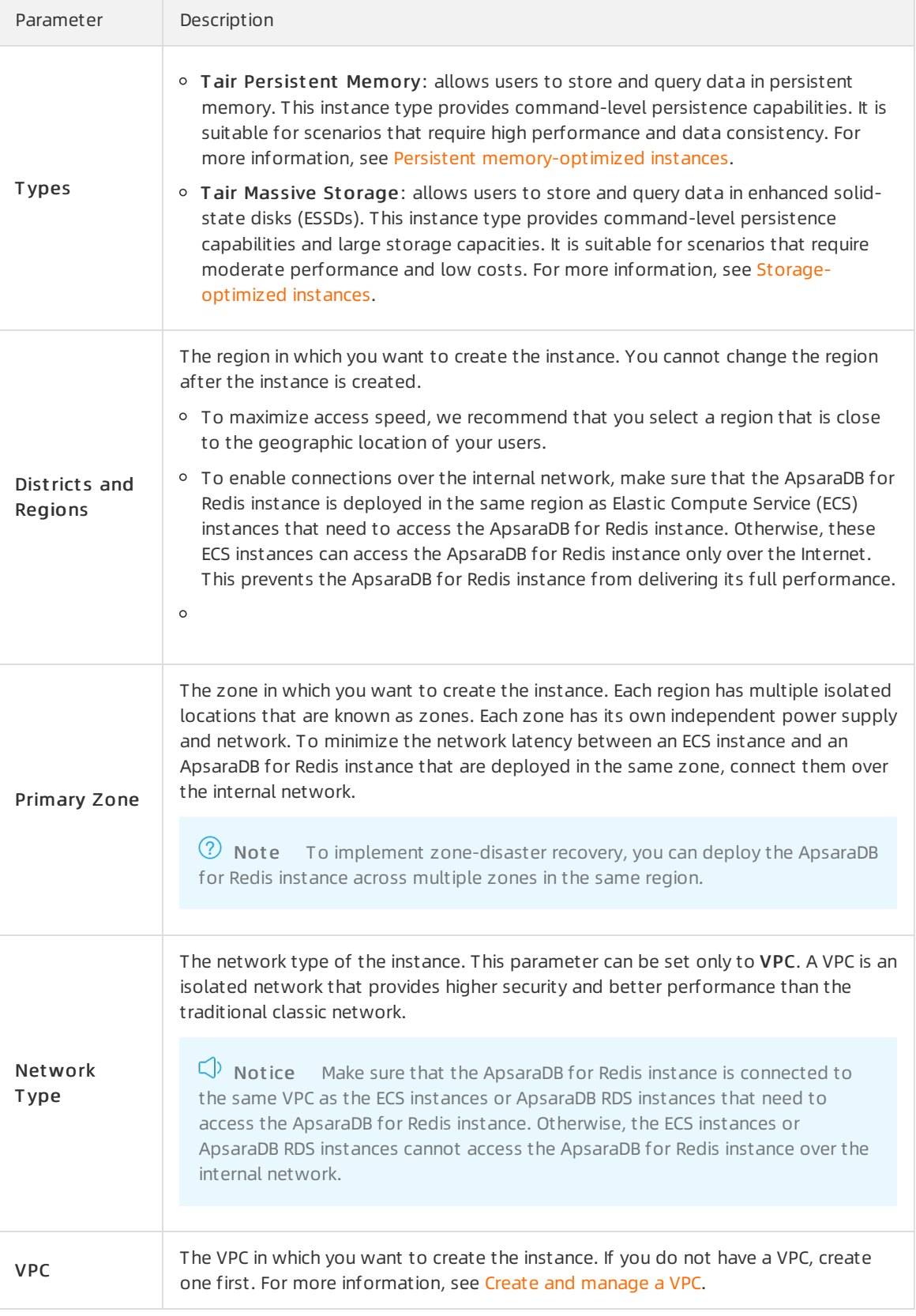

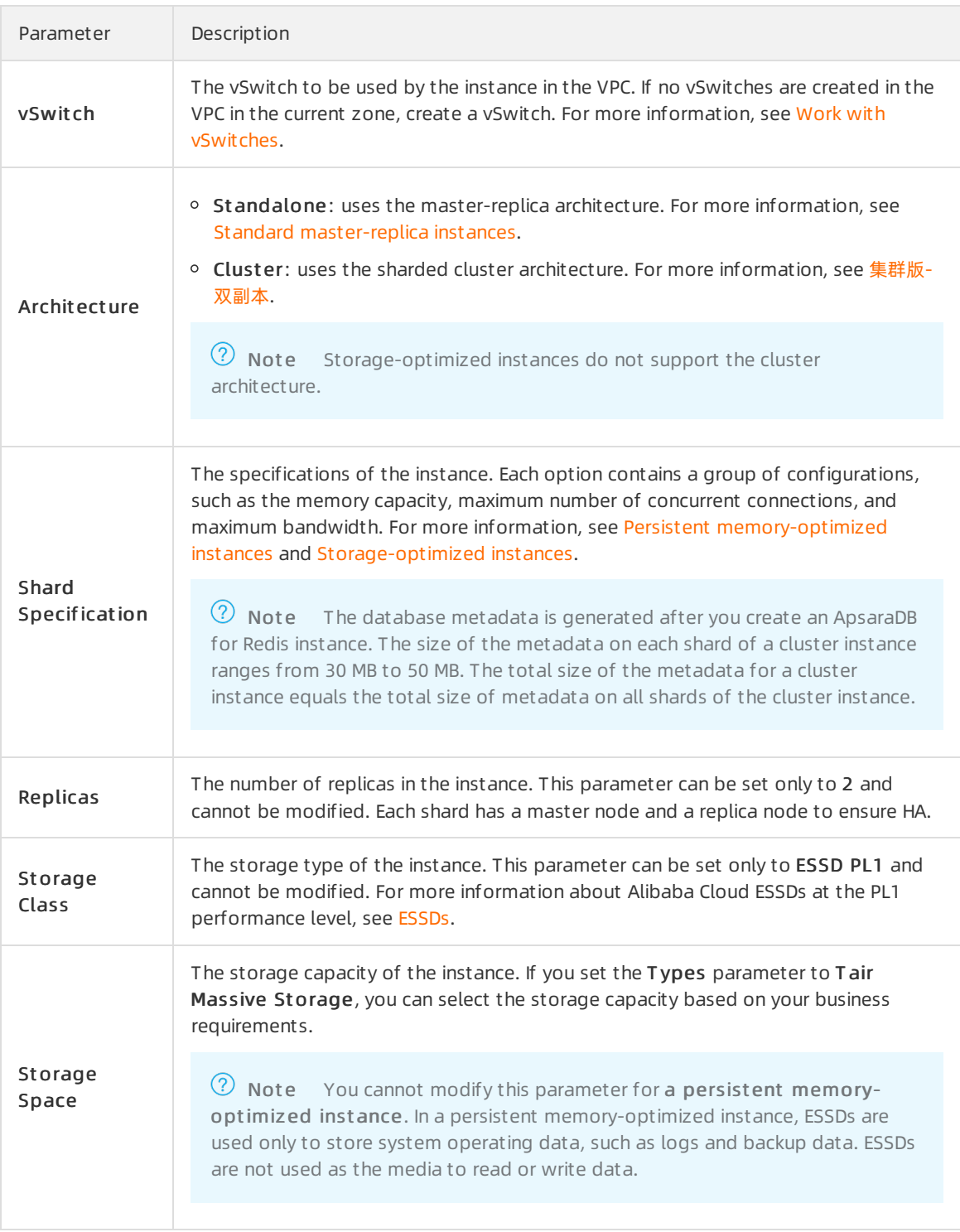

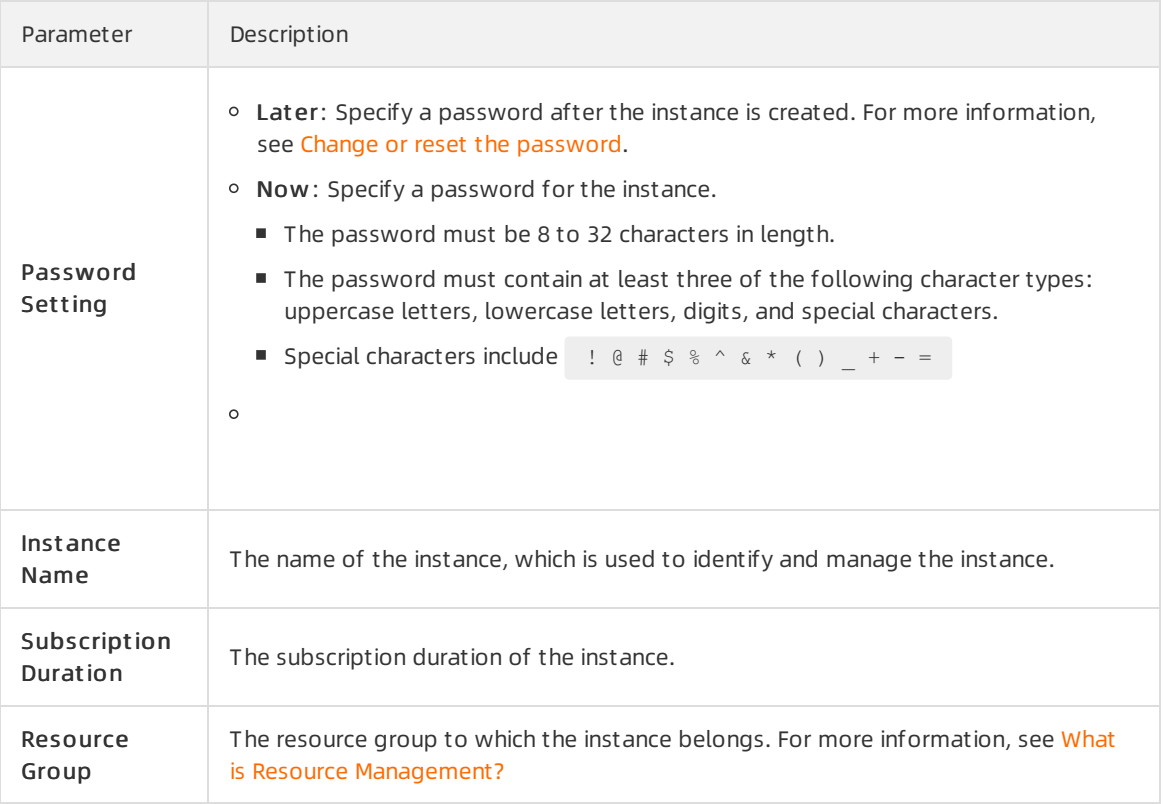

- 5. ClickBuy Now.
- 6. On the Confirm Order page, read and accept the ApsaraDB for Redis Agreement of Service and follow the instructions to pay forthe instance. After your payment is complete, wait for 1 to 5 minutes. To view the created instance, you can select the region where the instance resides on the Instances page of the [ApsaraDB](https://kvstore.console.aliyun.com/) for Redis

console.

### FAQ

Q: How long does it take to create an instance?

A: The time that is required to create an instance depends on the number of shards in the instance. A larger number of shards require more resources. As a result, it takes more time to allocate resources. For example, it takes 2 to 3 minutes to create a standard master-replica instance, 10 to 15 minutes to create a 128-shard cluster master-replica instance, and 20 to 40 minutes to create a 256-shard cluster master-replica instance.

#### $\circled{?}$  Note

- A standard instance is regarded as a single-shard instance.
- The master node of a read/write splitting instance is regarded as a shard that processes both read and write requests. Each read replica of a read/write splitting instance is regarded as a shard that processes only read requests.
- Q: Why amI unable to find the created instance? A: The following table describes the possible causes and solutions.

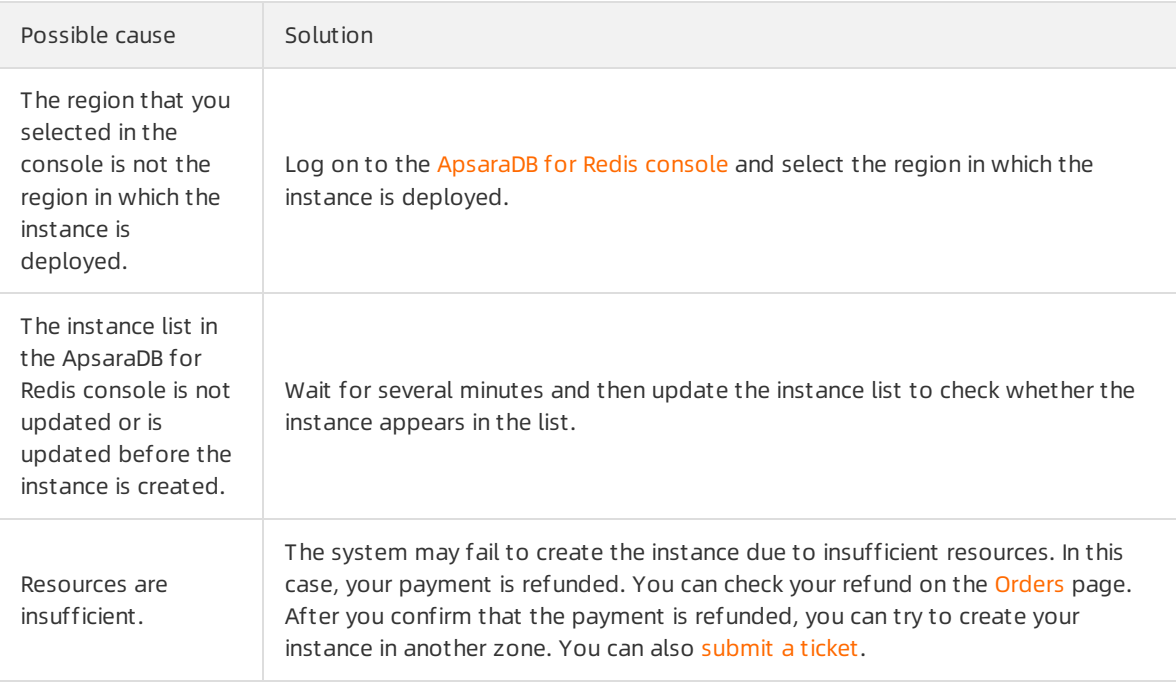

Q: Why amI unable to create an ApsaraDB for Redis standalone instance? A: Starting fromDecember 19, 2019, standalone instances of ApsaraDB for Redis were phased out. For more information, see [Deprecated](https://www.alibabacloud.com/help/doc-detail/146900.htm#concept-2364255) standalone instances.

# Related API operations

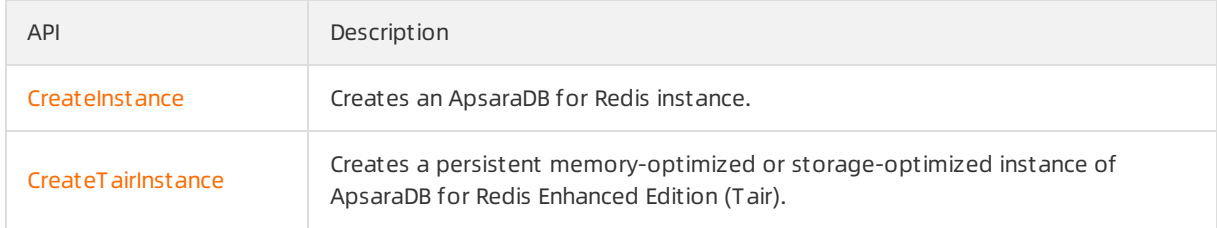

# <span id="page-13-0"></span>3.Step 2: Configure whitelists

By default, ApsaraDB for Redis instances block access fromall IP addresses to ensure the security and stability of databases. Before you use an ApsaraDB for Redis instance, you must add IP addresses or CIDR blocks that are used to access the ApsaraDB for Redis instance to a whitelist of the instance. Whitelists can be used to improve the access security of ApsaraDB for Redis instances. We recommend that you maintain whitelists on a regular basis.

#### **Prerequisites**

The ApsaraDB for Redis instance is updated to the latest minor version. For more information, see [Update](https://www.alibabacloud.com/help/doc-detail/56450.htm#concept-itn-f44-tdb) the minor version.

 $\Omega$  Note If the Minor Version Update button on the Instance Information page is dimmed, orif a message indicating that the current version is the latest version appears after you click this button, your instance is of the latest minor version.

#### Preparations

Before you configure a whitelist for an ApsaraDB for Redis instance, you must obtain the IP addresses of clients based on the client installation locations.

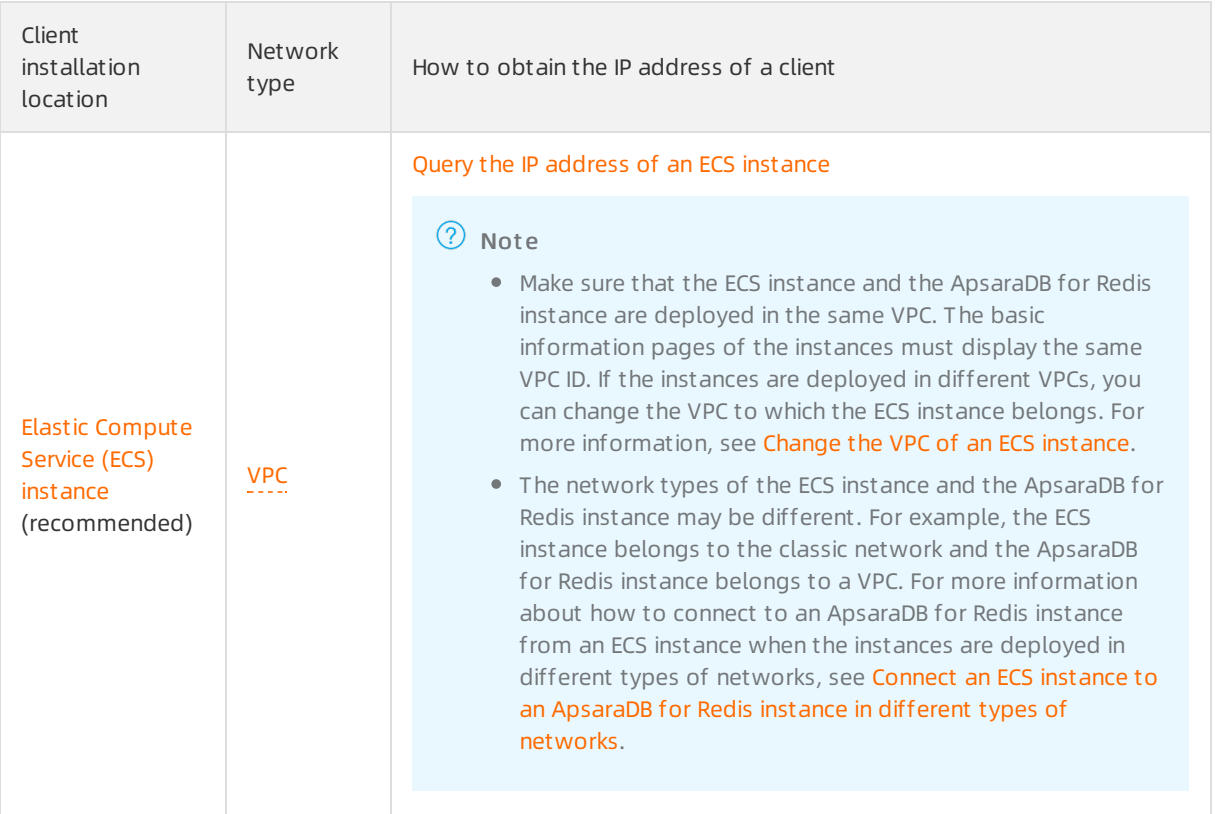

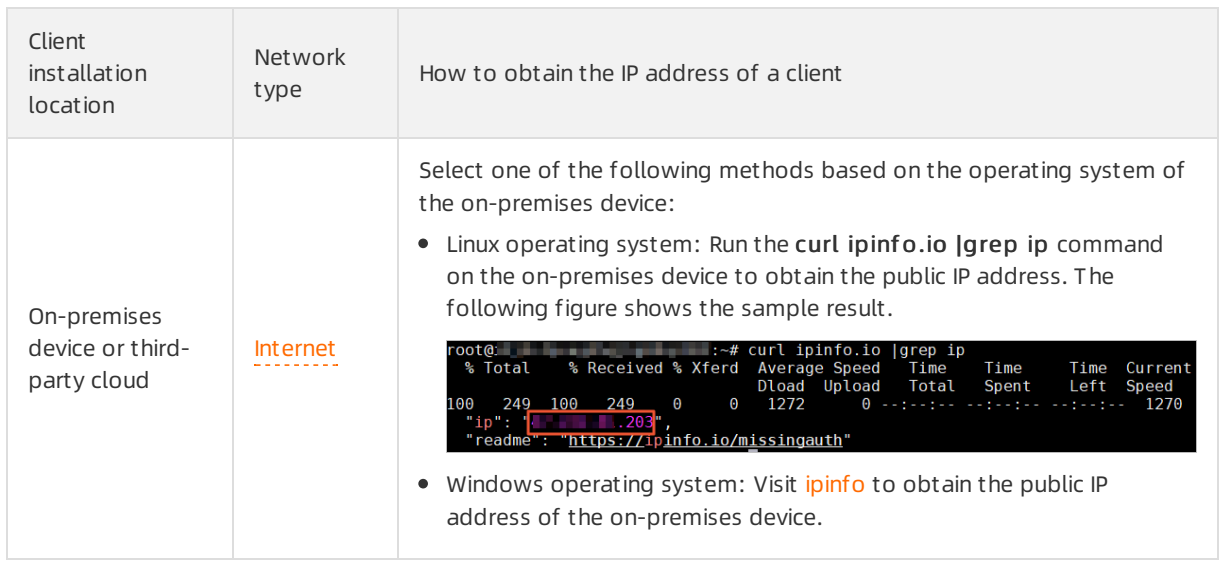

### Methods to configure a whitelist

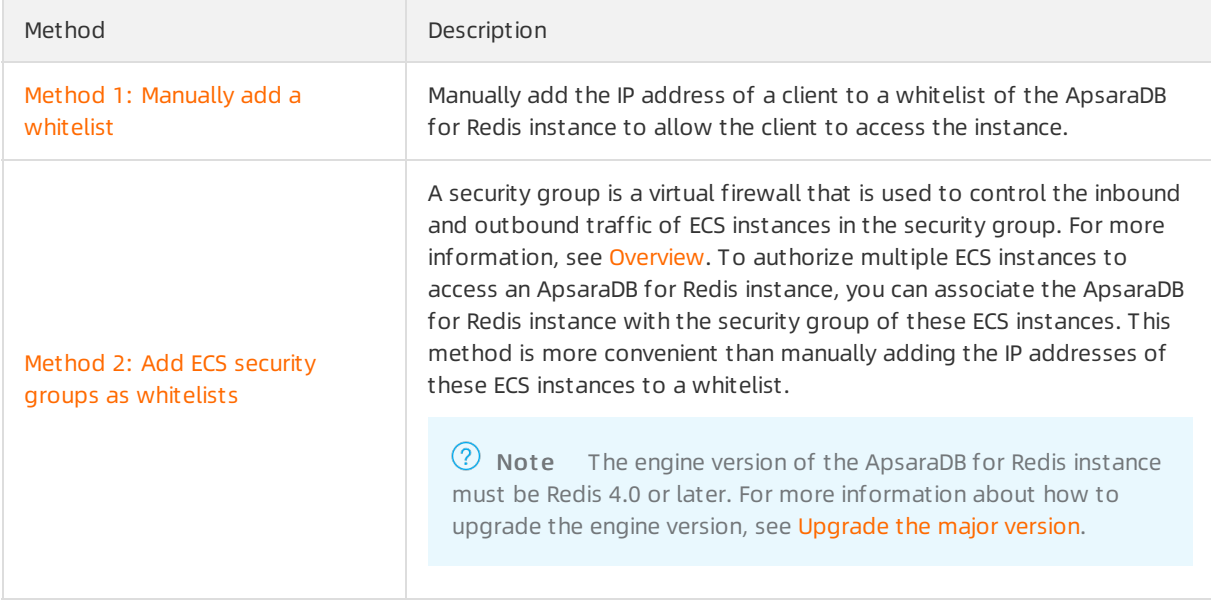

 $\Omega$  Note You can set IP address whitelists and specify ECS security groups as whitelists of an ApsaraDB for Redis instance. Both IP addresses in the IP address whitelists and ECS instances in the security groups are allowed to access the instance.

### Method 1: Manually add a whitelist

- 1. Log on to the [ApsaraDB](https://kvstore.console.aliyun.com/) for Redis console.
- 2. In the top navigation bar, select the region in which the instance is deployed.
- 3. On the Inst ances page, find the instance and click the instance ID.
- 4. In the left-side navigation pane, clickWhit elist Settings.
- 5. Find the def ault security group and click Modif y.

 $\heartsuit$  Note You can also click Add Whitelist to create a whitelist. The name of a whitelist must be 2 to 32 characters in length and can contain lowercase letters, digits, and underscores (\_). It must start with a lowercase letter and end with a lowercase letter or digit.

#### 6. In the dialog box that appears, performone of the following operations:

Manually add IP addresses or CIDR blocks to the whitelist

#### Manually modify the whitelist

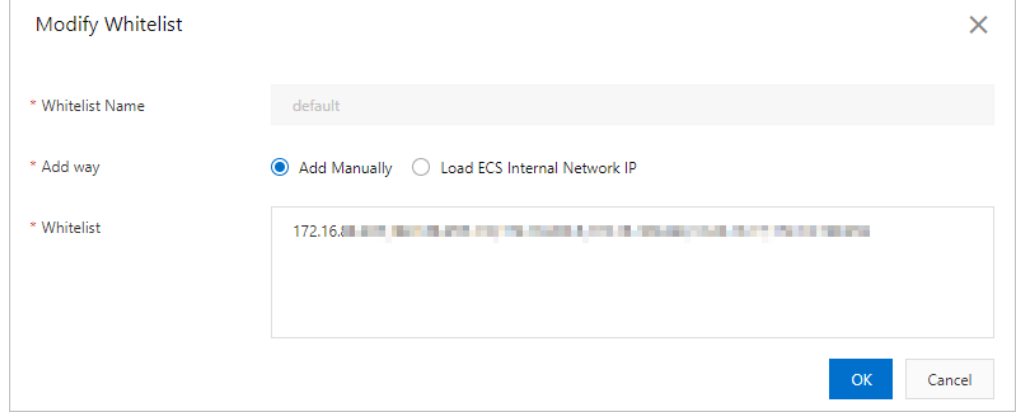

#### ② Note

- Separate multiple IP addresses with commas (,). A maximum of 1,000 unique IP addresses can be added. You can enter specific IP addresses such as 10.23.12.24 and CIDR blocks such as 10.23.12.24/24. /24 indicates the length of the IP address prefix. An IP address prefix can be 1 to 32 bits in length. For more information about CIDR blocks, see CIDR [block](file:///home/admin/dita-files/output/11102202/task7734769/~~54484~~) FAQ.
- $\blacksquare$  If you enter CIDR blocks that have a prefix length of 0 such as 0.0.0.0/0 and 127.0.0.1/0, all IP addresses are allowed to access the instance. This poses a high security risk. Proceed with caution.
- Add private IP addresses of ECS instances to the whitelist
	- a. Click Load ECS Int ernal Net work IP. The private IP addresses of ECS instances that are deployed in the same region as the ApsaraDB for Redis instance are displayed.

b. Select IP addresses based on your business requirements.

Select private IP addresses of ECS instances

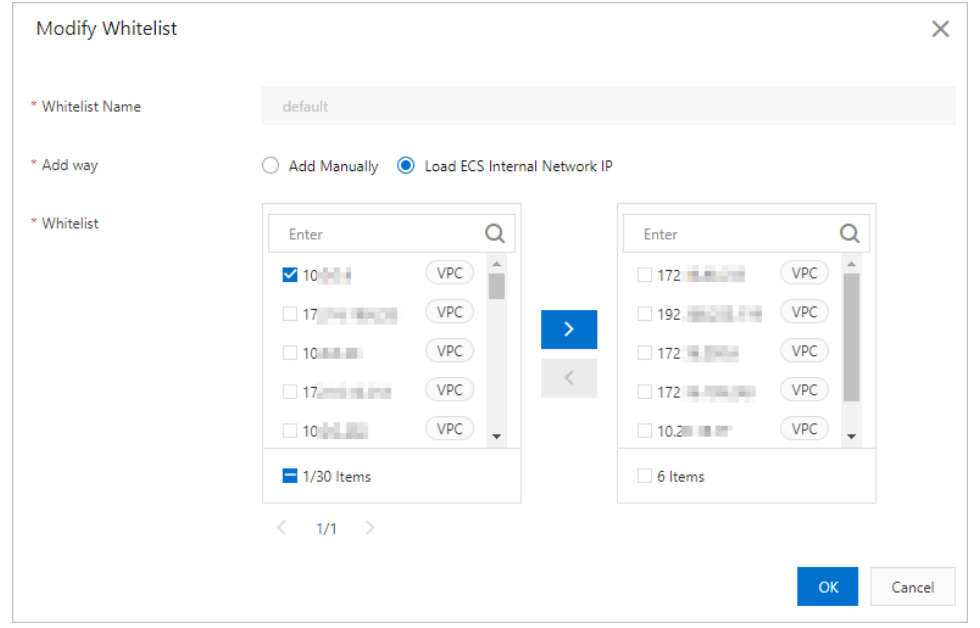

 $\Omega$  Note To find the ECS instance that is assigned a specific IP address, you can move the pointer overthe IP address. Then, the systemdisplays the ID and name of the ECS instance.

 $\circ$  Remove all IP addresses from the whitelist

To remove all IP addresses fromthe whitelist but retain the whitelist, clickDelet e.

7. Click OK.

#### Method 2: Add ECS security groups as whitelists

You can add ECS security groups as whitelists of the ApsaraDB for Redis instance. Then, the ECS instances in the security groups can access the ApsaraDB for Redis instance over an internal network or the Internet. The ApsaraDB for Redis instance must have a public endpoint if you want to access the ApsaraDB for Redis instance over the Internet. For more [information,](https://www.alibabacloud.com/help/doc-detail/43850.htm#task-xcl-p2d-5db) see Use a public endpoint to connect to an ApsaraDB for Redis instance.

#### ② Note

- $\bullet$  Before you add a security group as a whitelist, make sure that the network types of the ApsaraDB for Redis instance and the ECS instances in the security group are the same. If the network types of the ApsaraDB for Redis instance and ECS instances are VPC, make sure that they are deployed in the same VPC.
- You cannot add ECS security groups as whitelists for ApsaraDB for Redis instances deployed in the following regions: China (Heyuan), China (Guangzhou), China (Nanjing), and China (Ulanqab).

#### (Optional)

- 1. Log on to the [ApsaraDB](https://kvstore.console.aliyun.com/) for Redis console.
- 2. In the top navigation bar, select the region in which the instance is deployed.
- <span id="page-17-0"></span>3. On the Inst ances page, find the instance and click the instance ID.
- 4. In the left-side navigation pane, clickWhit elist Settings.
- 5. Click Securit y Groups.
- 6. On the Securit y Groups tab, clickAdd Securit y Group.
- 7. In the dialog box that appears, select the security groups that you want to add as whitelists. Select security groups

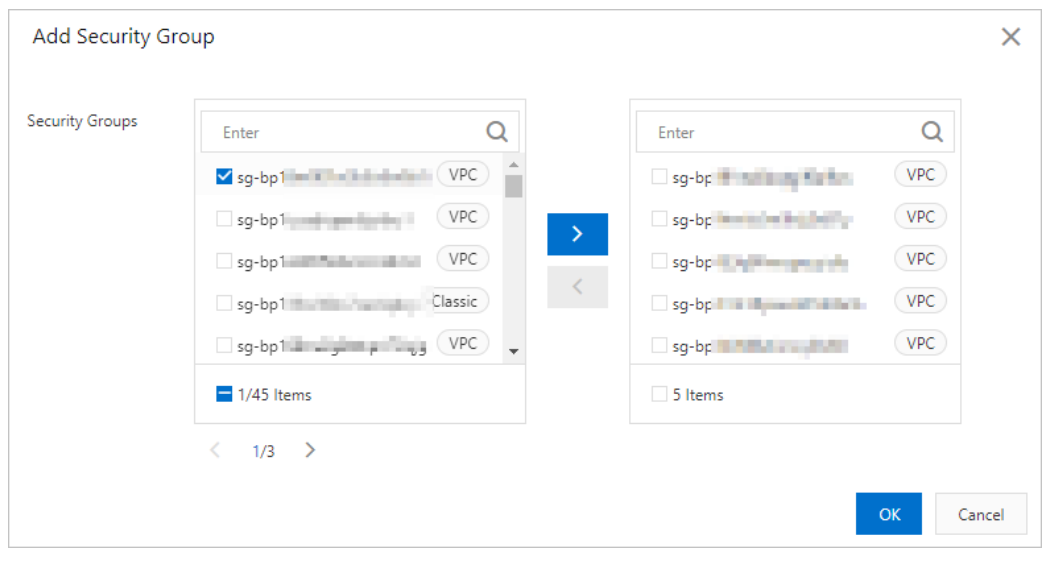

#### ② Note

- To identify a security group, you can move the pointer overthe ID of the security group. Then, the name and description of the security group are displayed. If you move the pointer overthe VPC icon, you can view the ID of the VPC.
- You can add up to 10 security groups as whitelists to each ApsaraDB for Redis instance.
- 8. In the message that appears, click OK.
- 9. (Optional)To remove all security groups, click Delete.

#### References

- Use a public endpoint to connect to an [ApsaraDB](https://www.alibabacloud.com/help/doc-detail/43850.htm#task-xcl-p2d-5db) for Redis instance
- Connect an ECS instance to an [ApsaraDB](https://www.alibabacloud.com/help/doc-detail/196129.htm#task-2013087) for Redis instance in different types of networks

#### Related API operations

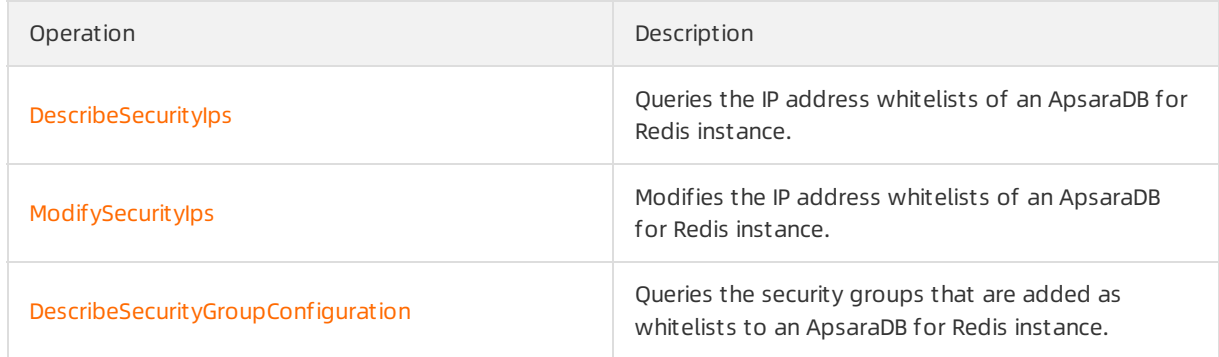

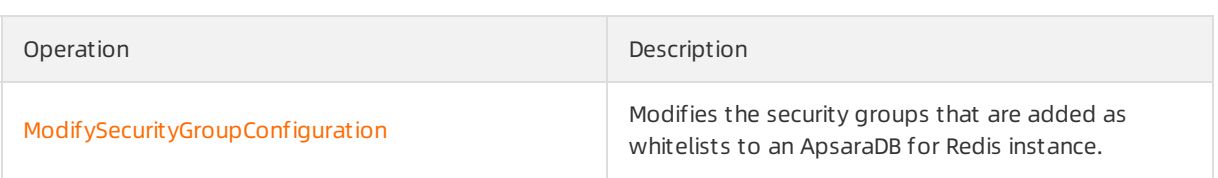

# FAQ

Q: Why are whitelists automatically created for an ApsaraDB for Redis instance? Can I delete these whit elist s?

A: After you create an ApsaraDB for Redis instance, a default whitelist is automatically created. After you performspecific operations on the instance, more whitelists are automatically created, as described in the following table.

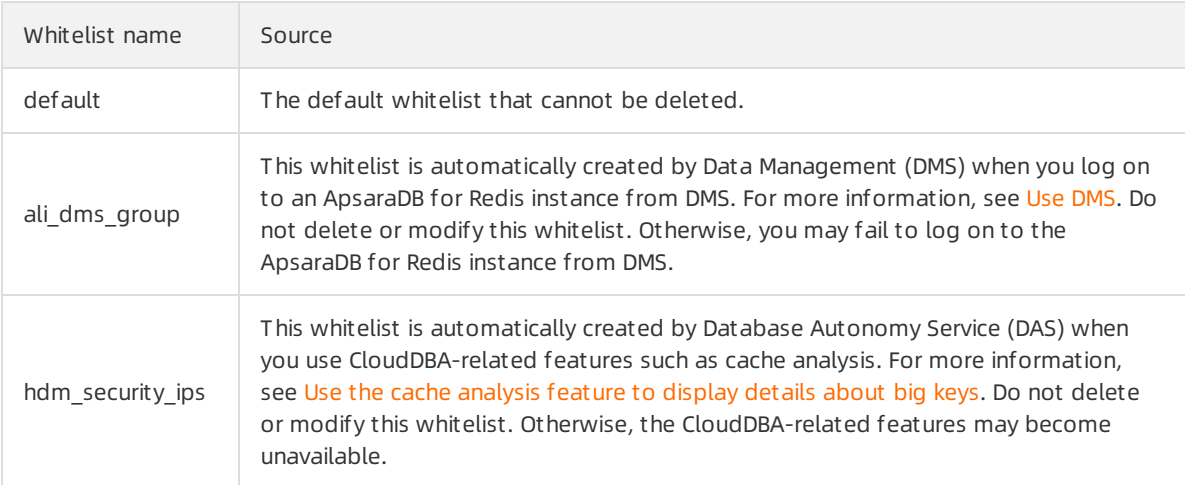

- Q: A whitelist contains IP address 127.0.0.1 in addition to client IP addresses. In this case, can these clients connect to the ApsaraDB for Redis instance? A: These clients can connect to the ApsaraDB for Redis instance. If only 127.0.0.1 exists in the whitelist, all IP addresses are not allowed to connect to the ApsaraDB for Redis instance.
- Q: Why does the (error) ERR illegal address message appear after luse redis-clito connect to an ApsaraDB for Redis instance? A: The IP address of the client where you run redis-cli is not added to a whitelist of the ApsaraDB for Redis instance. You must check the whitelists of the ApsaraDB for Redis instance.
- Q: If the IP address of my client is not added to a whitelist of an ApsaraDB for Redis instance, can I check port connectivity by running the telnet command?

A: Yes. The following message is returned after you run the telnet command:

```
Escape character is '^]'.
Connection closed by foreign host.
```
# <span id="page-19-0"></span>4.Connect to an ApsaraDB for Redis instance

You can use a Redis client, Data Management (DMS), orthe redis-cli tool to connect to an ApsaraDB for Redis instance.

#### Precautions

ApsaraDB for Redis can monitorthe health status of nodes. If a master node in an instance becomes unavailable, ApsaraDB for Redis automatically triggers a master-replica switchover. The roles of master and replica nodes are switched overto ensure the high availability of the instance. Before a client is officially released, we recommend that you manually triggerthe master-replica switchover. This can help you verify the error handling capabilities or disaster recovery logic of the client. For more information, see Manually switch [workloads](https://www.alibabacloud.com/help/doc-detail/164222.htm#task-2488873) from a master node to a replica node.

### Endpoint types

After an ApsaraDB for Redis instance is created, you can view the endpoint of the instance on the Instance Information page. By default, ApsaraDB for Redis provides an endpoint of the following network type: or If you want to connect to the ApsaraDB for Redis instance by using a direct connection endpoint or a public endpoint, you must apply forthe corresponding endpoint. For more information about endpoints, see View [endpoints](https://www.alibabacloud.com/help/doc-detail/107717.htm#concept-apt-fkl-5gb). VPCclassic network

#### **Endpoints**

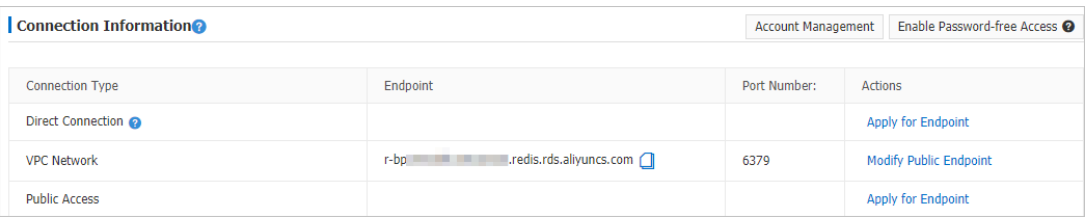

 $\odot$  Note We recommend that you deploy your client on an ECS instance and use the client to connect the ECS instance to an ApsaraDB for Redis instance over a VPC. This way, you can improve security, reduce network latency, and avoid performance degradation caused by network latency. For more information, see [What](https://www.alibabacloud.com/help/doc-detail/25367.htm#EcsWelcome) is ECS?

#### Common connection methods

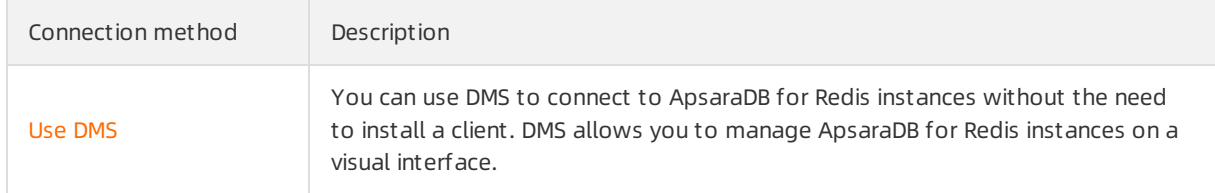

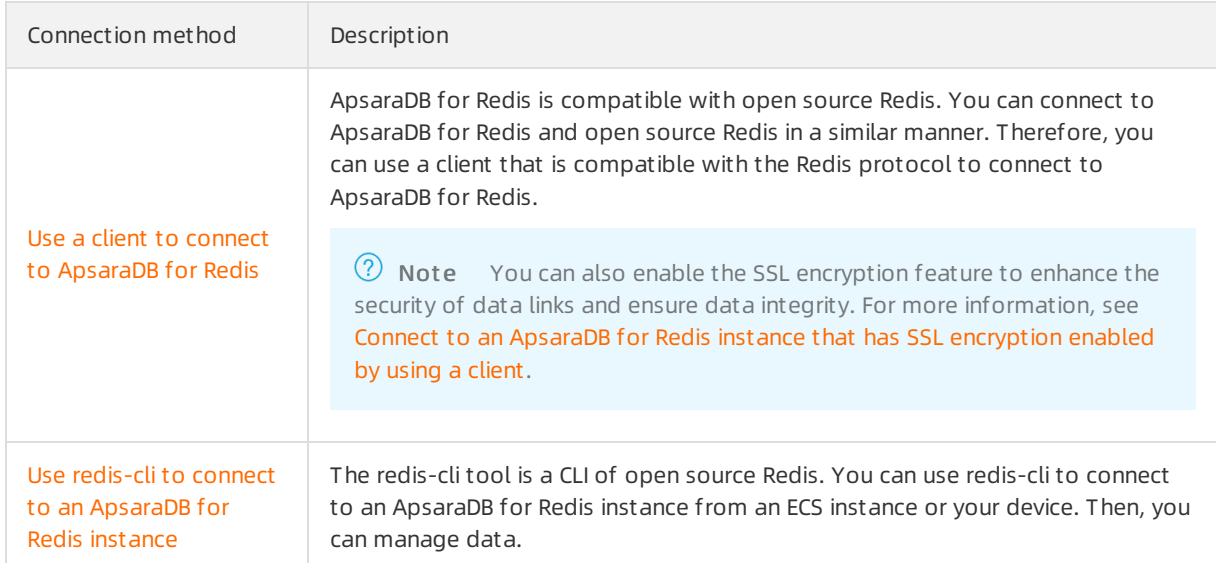

# Special connection methods

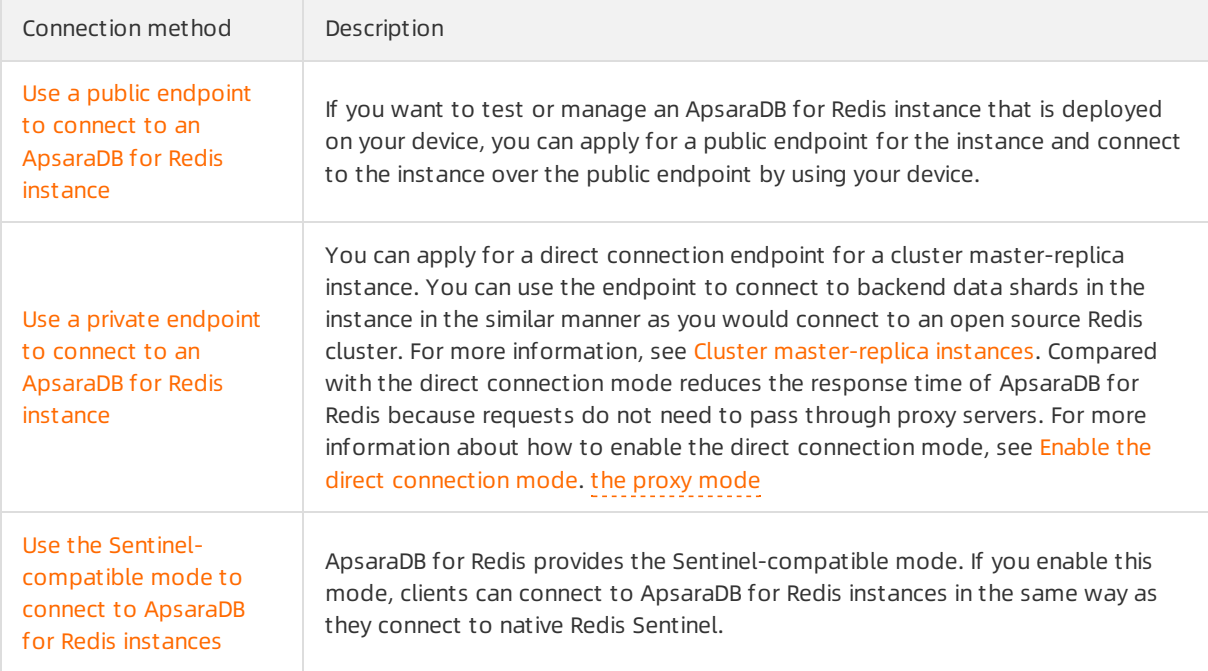

### FAQ

- Connect an ECS instance to an [ApsaraDB](https://www.alibabacloud.com/help/doc-detail/196129.htm#task-2013087) for Redis instance in different types of networks
- [Troubleshooting](https://www.alibabacloud.com/help/doc-detail/100958.htm#concept-gm5-rgv-fgb) for connection issues in ApsaraDB for Redis

# <span id="page-21-0"></span>5.Manage ApsaraDB for Redis instances

You can manage ApsaraDB for Redis instances in a convenient manner by using the ApsaraDB for Redis console, API operations, or SDKs.

### Understand the limits, development standards, and O&M standards

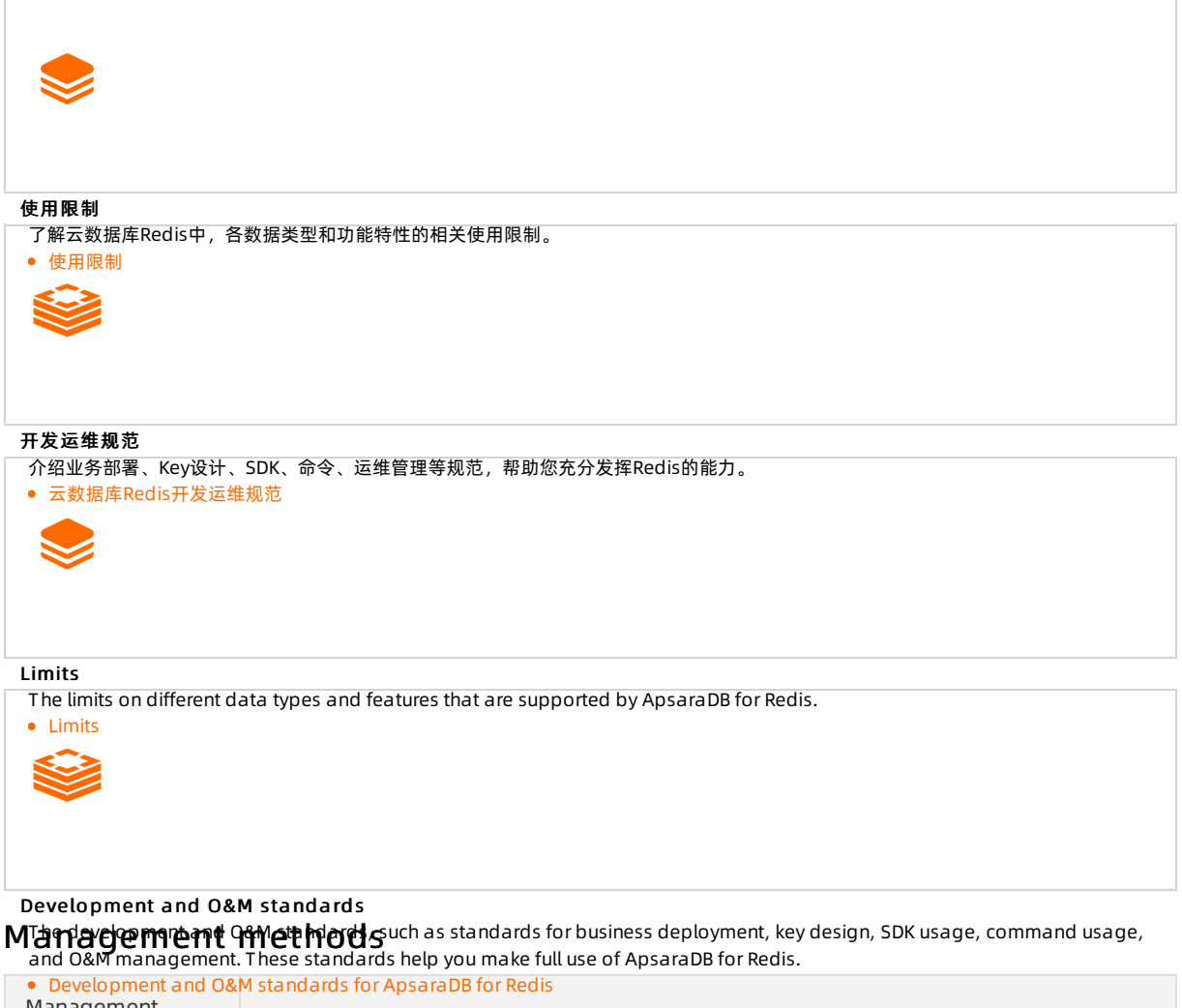

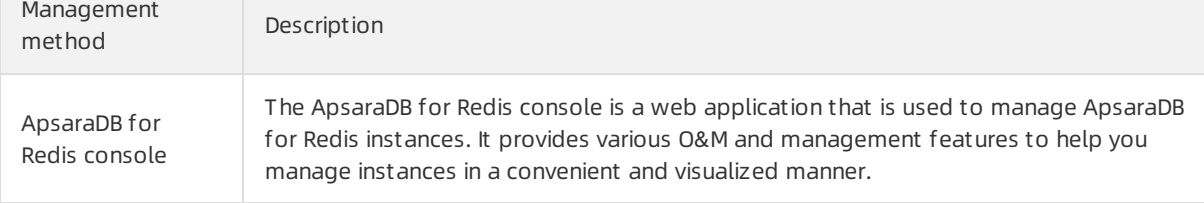

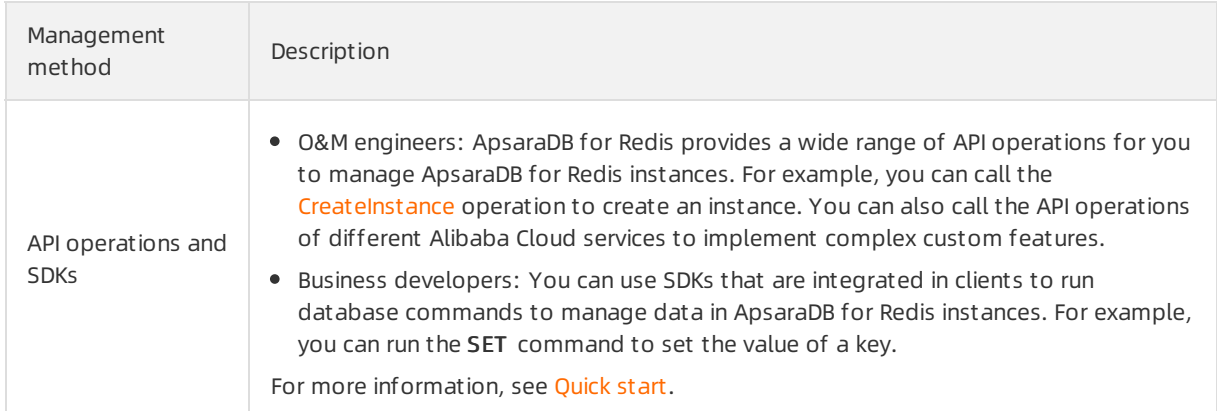

### Operations in the ApsaraDB for Redis console

Click a tab to show the details. Click that tab again to hide the details.

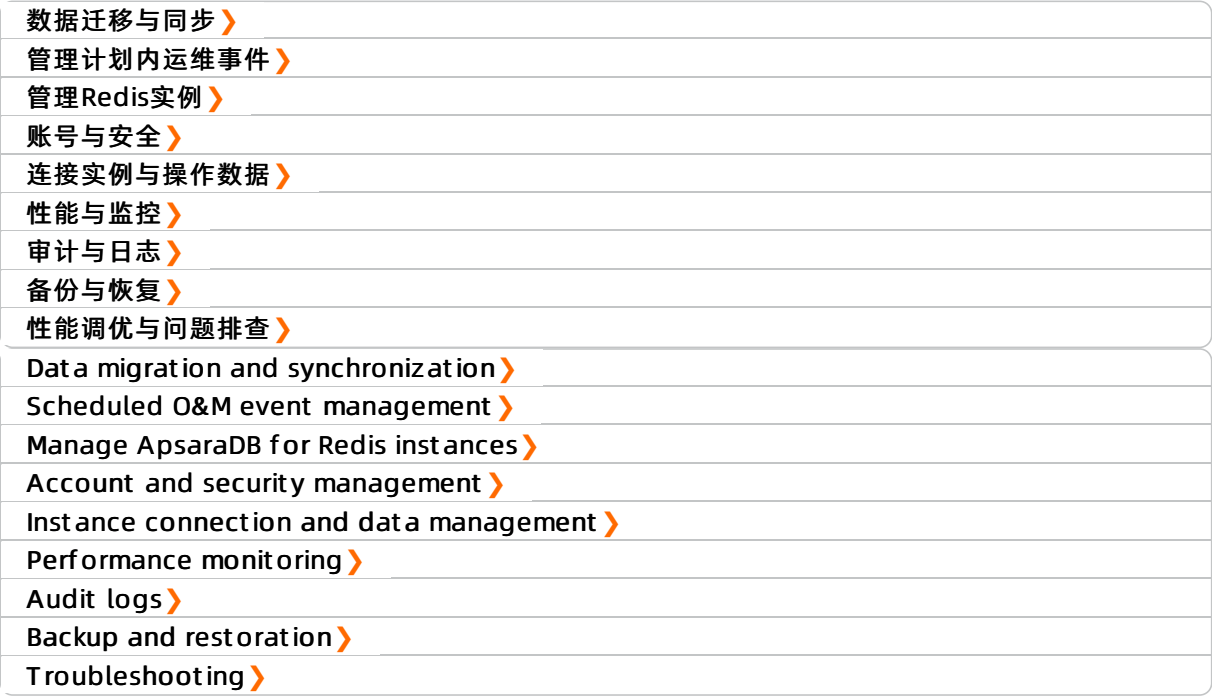